## CLAS12 Møller Operations Manual - v0.1

N. Baltzell, S. Stepanyan

(Dated: August 26, 2018)

#### I. Introduction

The CLAS12 Møller system measures the polarization of the electron beam delivered to Hall B, and this document details its operating procedures. The user interface for shift workers is shown in Fig. [1](#page-0-0) and provides direct access to all controls and feedback that the normal operator should need, and its operating procedures are described in Section [III.](#page-1-0) Expert operations are described in Section [IV.](#page-3-0)

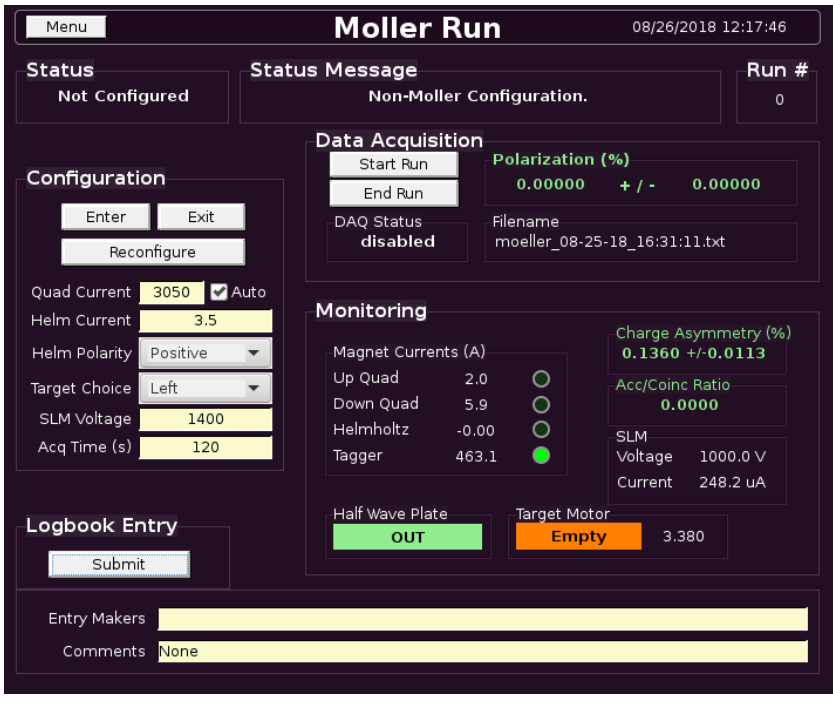

<span id="page-0-0"></span>FIG. 1: The user interface for shift workers for operating a Møller run is divided into status, configuration, data acquisition, monitoring, and logbook sections. In this screenshot, the Moller symstem is not configured, i.e. the setup is for non-Møller beam delivery.

#### II. Standard Conditions

The hardware settings are set automatically during the procedure in Section [III.](#page-1-0) The quality requirements are to be monitored and maintained by the operator.

#### A. Hadrware Settings

The standard hardware settings for a Møller run are shown in Table [I.](#page-1-1) These are displayed in the Configuration section of Figure [1](#page-0-0) and will be used to automatically configure all hardware during the procedure in the next section.

| <b>SLM</b> Voltage            | 1400 V |  |
|-------------------------------|--------|--|
| Collimator Position Blank     |        |  |
| Target Position               | Left   |  |
| Helmholtz Current $\pm 3.5$ A |        |  |
| Quadrupole Current            |        |  |
| 5-pass $/ 10.7 \text{ GeV}$   | 3050 A |  |
| $3$ -pass / $6.4 \text{ GeV}$ | 1350 A |  |

<span id="page-1-1"></span>TABLE I: Standard hardware parameter values for the Møller setup. Live values are shown in the Monitoring section in Figure [1.](#page-0-0).

#### <span id="page-1-3"></span>B. Quality Requirements

The requirements to be maintained during a Møller run, and the resulting desired error on the polarization measurement are shown in Table [II.](#page-1-2)

| 2C21 BPM Current                                   | $\sim$ 4 nA |
|----------------------------------------------------|-------------|
| Beam Charge Asymmetry                              | $< 0.1\%$   |
| Accidental/Coincidence Ratio $\langle 0.05$        |             |
| Final Beam Polarization Error $< 1.5\%$ (absolute) |             |

<span id="page-1-2"></span>TABLE II: Standard quality conditions required for a Møller run. Live values are shown in the Monitoring and DAQ sections in Figure [1.](#page-0-0)

### <span id="page-1-0"></span>III. Standard Procedures

The procedure for the operator with the interface in Figure [1](#page-0-0) can be summarized in the

following steps, and more details are shown on the next page.

- 1. Configure: ensure the Configuration section is set as desired
- 2. **Enter**: click *Enter* in the Configuration section and wait for success status
- 3. Start Run: click Start Run in the DAQ section
- 4. Monitor: monitor the critical parameters
- 5. End Run: click End Run in the DAQ section
- 6. Log Entry: click Submit in the Logbook Entry section
- 7. Exit: click Exit in the Configuration section and wait for success status

#### 1. Configure: ensure the Configuration section is set as desired

The operator should confirm the desired values in Table [I](#page-1-1) with the Configuration section of Figure [1.](#page-0-0) If the *Auto* option is selected for the quadrupoles, their current will be chosen based on standard settings for the current beam energy. Note, it is critical that some of these settings are held fixed while a run is ongoing, and those cannot be changed during a run from this interface. See below regarding reconfiguring.

2. Enter: click Enter in the Configuration section and wait for success status

Clicking the Enter button will configure the system for a Møller run by initiating a sequence of actions and provide corresponding feedback in the status portion of the screen. This includes turning off some detectors' high voltage, inserting the blank collimator, energizing the quadrupoles and Helmholtz magnets, and inserting the Møller target. Success will result in "Moller Configuration Ready" in the status message.

3. Start: click Start Run in the DAQ section

This will initiate a new Møller run, including zeroing any accumulated data, opening a new data file, incrementing the run number, and starting recording data.

4. Monitor: monitor the critical parameters

This is left to the operator and described in Section [II B.](#page-1-3)

5. End: click *End Run* in the DAQ section

At this point you should have achieved the desired polarization error of 1.5%, or just need to stop the current run and start a new one.

6. Log: click Submit in the Logbook Entry section if the run was successful.

This will submit a log entry to HBLOG with a table summarizing the results and an attached data file, and requires filling the Entry Makers and Comments fields. Note, at this point you may navigate to the log entry in a web browser and add any relevant screenshots as comments to the entry.

- 7. Rerun At this point you may reconfigure the system (e.g. change the Helmholtz polarity and click Reconfigure) and then start a second run, or just start another run with the same configuration.
- 8. Exit: click Exit in the Configuration section and wait for success status

This will restore the non-Møller configuration by turning of the quadrupoles and Helmholtz and retracting the Møller target. Note, this will not restore any detector high voltage (except the SLM) nor move the collimator.

#### A. Status Values

Describe the possible values of the status variable in the top left of the screen.

## <span id="page-3-0"></span>IV. Expert Procedures

The instructions for the old, manual procedure.

- A. Tuning Parameters
- 1. Injector
- 2. Quadrupoles
- 3. Beam Current
- 4. SLM Voltage

# Appendices

Description of the hardware and software involved in the CLAS12 Møller system.

- A. Quadrupoles
- B. Helmholtz
- C. Synchrotron Light Monitor
- D. Target
- E. Helicity Signal
- F. Multi-Channel Scaler
- G. EPICS IOCs